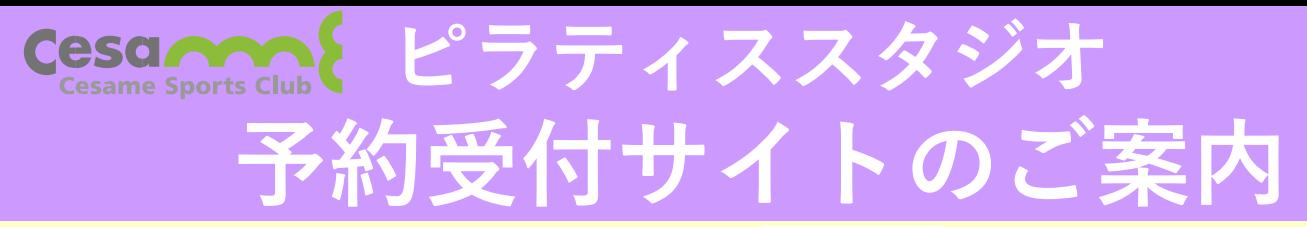

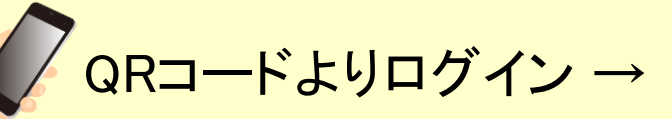

STEP

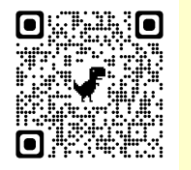

お客様の迷惑メール対策設定により、自動返信メールが届かな いことがあります。以下ご確認ください。

- \*「パソコンからのメールを受信」を許可に設定のうえ、「迷惑
- メール」内に入っていないかご確認ください。

\*「@hacomono.jp」からのメールを受信できるように設定をお願 いいたします。

## **レッスンの予約、チケット購入方法(クラブ会員向け)**

※ スクール会員、一般の方は 裏面参照

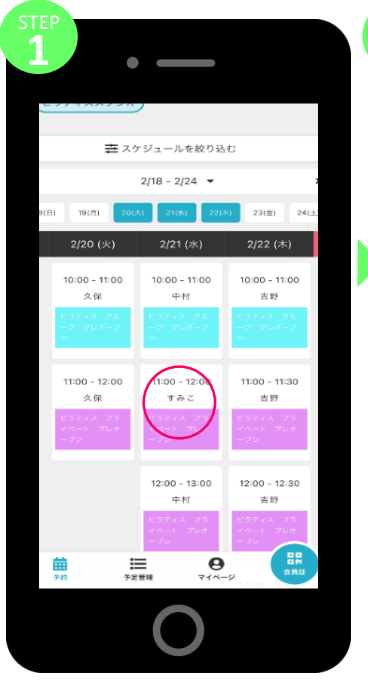

選択します。

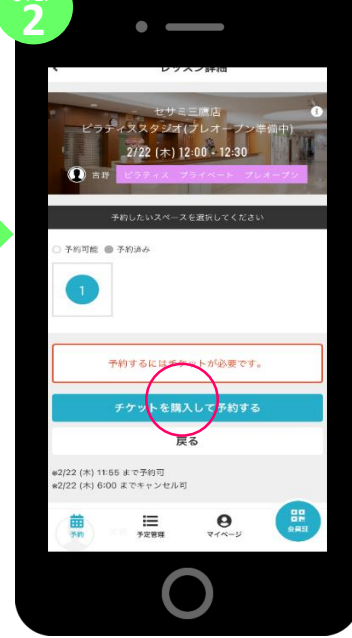

場所を選択し、「チケットを 日程表から希望のレッスンを 場所を選択し、「チケットを<br>選択します。 購入して予約する」を押します。

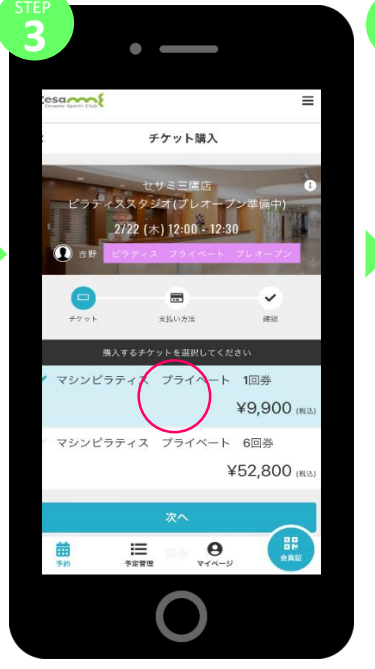

購入するチケットを選択します。 すいです あおい情報を入力します。

**4** クレジットカード設定 登録済みカード 2/2026 カード登録 対応プランド VISA <sup>0</sup> # 120 mm  $-166$ 1111 2222 3333 4444 カード名義 **25.** YOUR NAME **Tag** 月/年 セキュリティコード AL

(お支払いはクレジットカード決済の みとさせていただきます。)

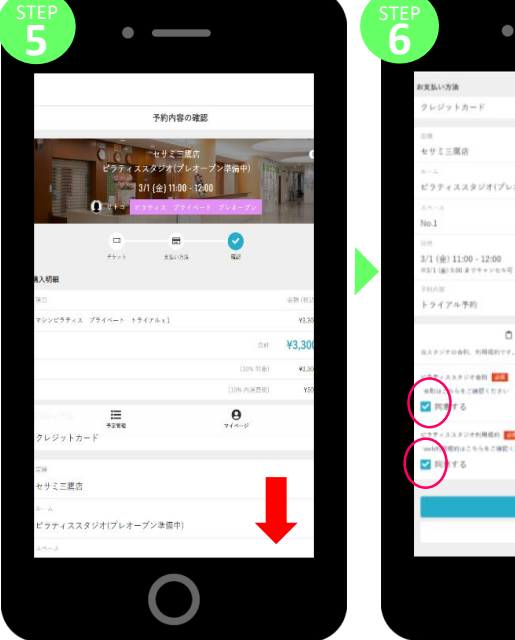

確認画面へ進み、一番 下までスクロールします。

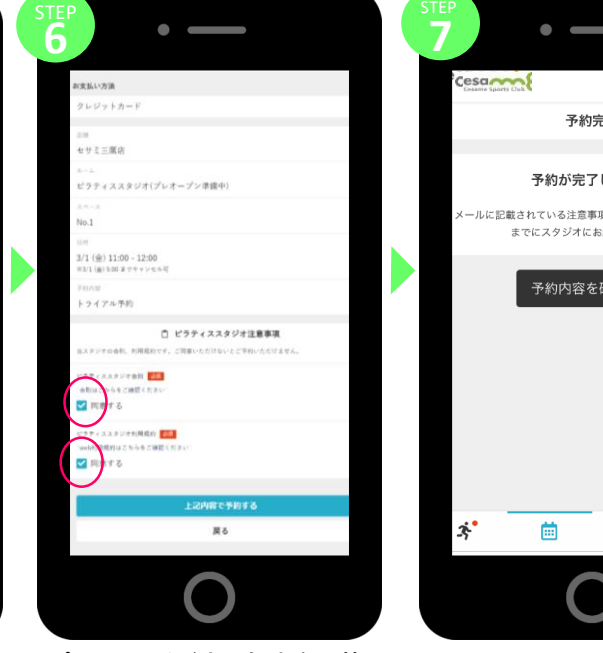

ピラティススタジオの会則、個人情 報保護方針を確認し「✓」を入れる と、予約が完了します。

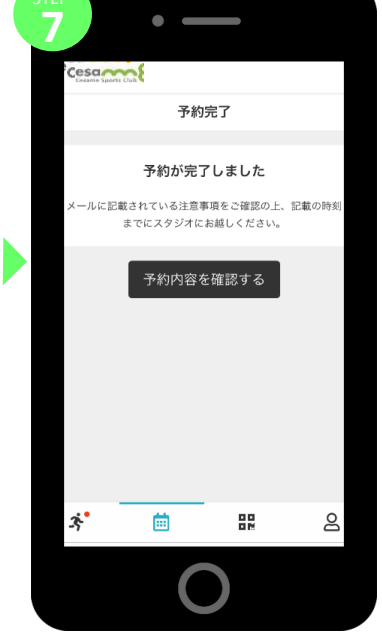

予約完了です。

## 予約のキャンセル、チェックインの方法は裏面をご覧ください。

## **レッスンの予約、チケット購入方法(スクール会員、一般の方向け)**

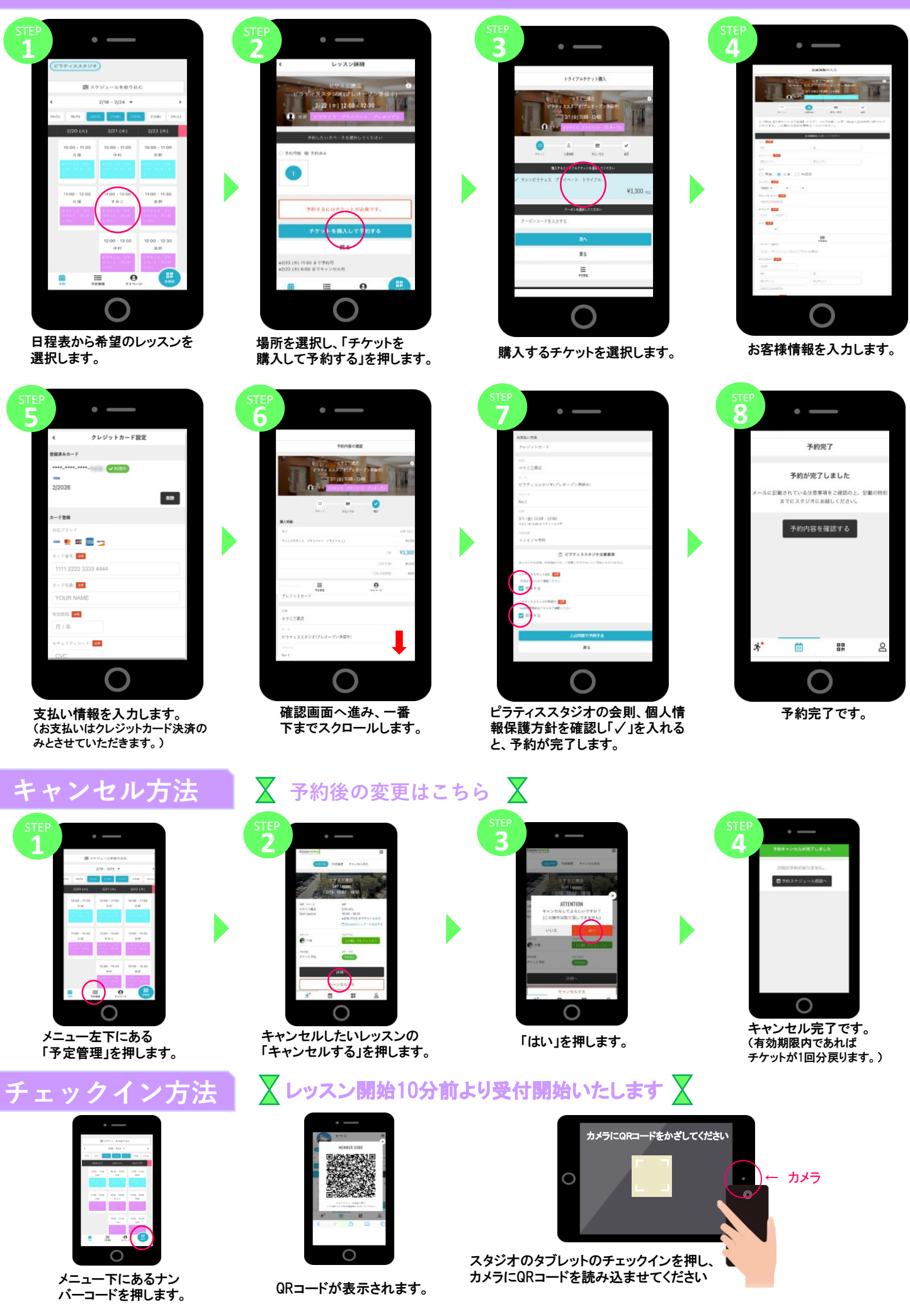